COPPIN STATE UNIVERSITY

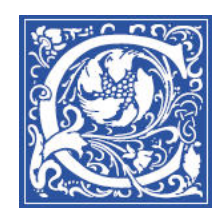

# **Recording Class Lectures in a Smart Classroom with Tegrity Campus 2.0**

### **Turn on the Smart Panel and projector**

- 1. Touch the screen of the smart panel in the podium
- 2. Press the Laptop button on the screen.

## **Hook up your Laptop**

Back of the Laptop:

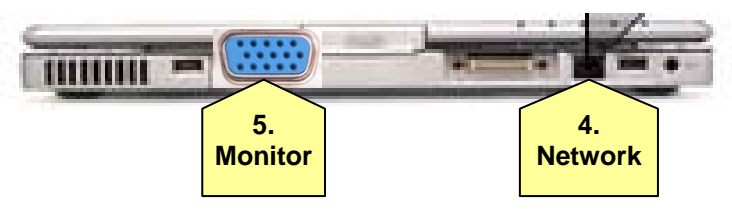

- 3. Connect the power supply to your laptop, and plug into the outlet that is in the podium.
- 4. Connect the Ethernet network cable to your laptop
- 5. Connect the monitor cable to your laptop.
- 6. You may need to press the  $\left| \mathsf{Fn} \right| \left| \mathsf{F3} \right|$  (LCD / CRT) keys on your laptop so that the laptop's image is projected to the screen.
- 7. Connect the cable with red tape to your laptop's microphone input jack. (If you have a Gateway Tablet PC, the microphone input jack is on the left side, with pink marking.)

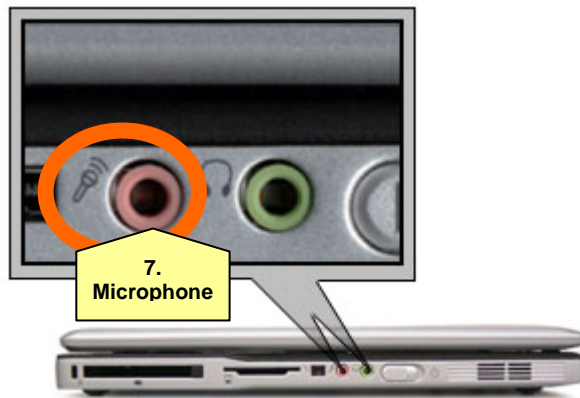

- 8. Take the wireless microphone out of the drawer in the podium. Turn on the microphone and attach to your collar.
- 9. Login to your laptop.

If you were working on your laptop in your office, and were connected to the network there, you need to **Log off** and log on again. Click the **Start** button, then select **Log Off**. Then log on again.

### **Get ready to start your presentation**

- 10. Start Powerpoint or other application(s) that you plan to use.
- 11. Open the Powerpoint presentation that you plan to use… or open other documents you plan to show students.

### **Start recording with Tegrity**

12. Double-click the Tegrity icon in the task bar.

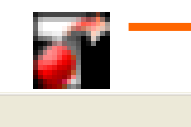

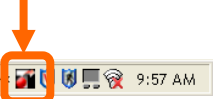

**By Start** | **@** @ @ **m** | **@** Microsoft PowerPoi...

13. Check the first line of the Tegrity Recorder window, and make sure it says **Hello** *<your name>* . If it doesn't have your name, click on the name to change it.

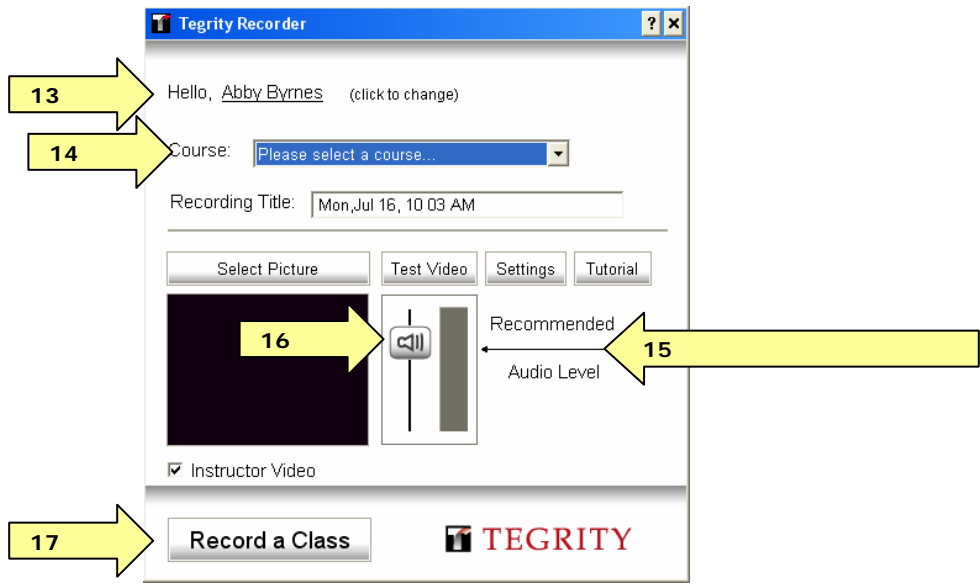

- 14. In the Course drop-down list, select the course that you are teaching. Be careful to select the course for the current semester. For example: *Econ 101 Sec 001 Fall 2007*
- 15. **Test the audio** keep an eye on the Volume indication while you speak a sentence or two out loud in your normal speaking voice. It is best if the audio indicator shows dark and light green and a little yellow.
- 16. If the audio indicator shows red, use the **Volume** slider bar to lower the input volume slide the bar down and try speaking again.
- 17. When you are satisfied with the audio level, click **Record a Class**.

## **Conduct your lecture as you normally would.**

#### **Stop recording with Tegrity**

18. When you are finished with your lecture, click the **stop** button in the Task Bar.

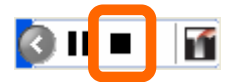

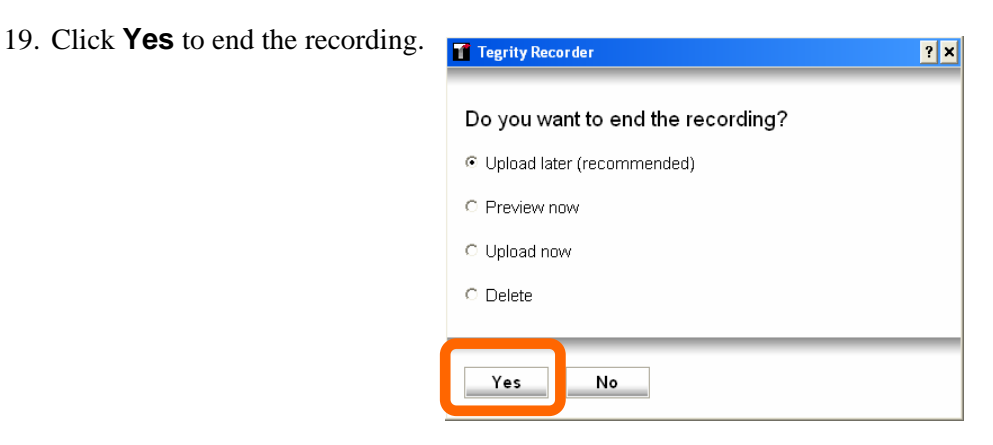